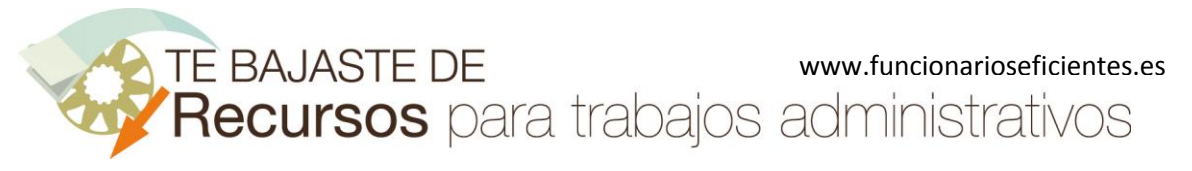

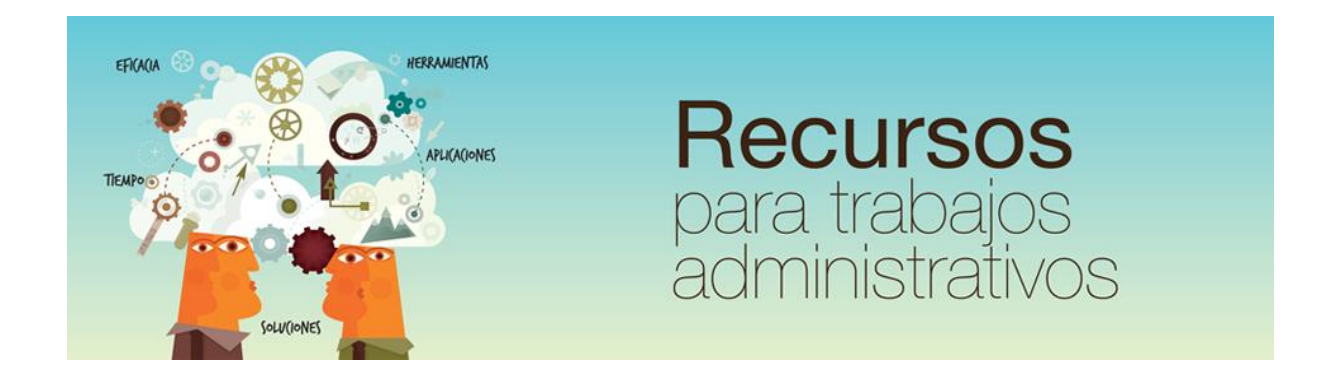

# Cómo insertar automáticamente un vídeo de YouTube en PowerPoint 2003 www.funcionarioseficientes.com

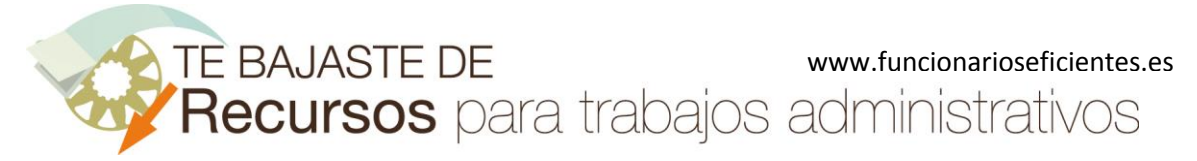

## <span id="page-1-0"></span>**Índice**

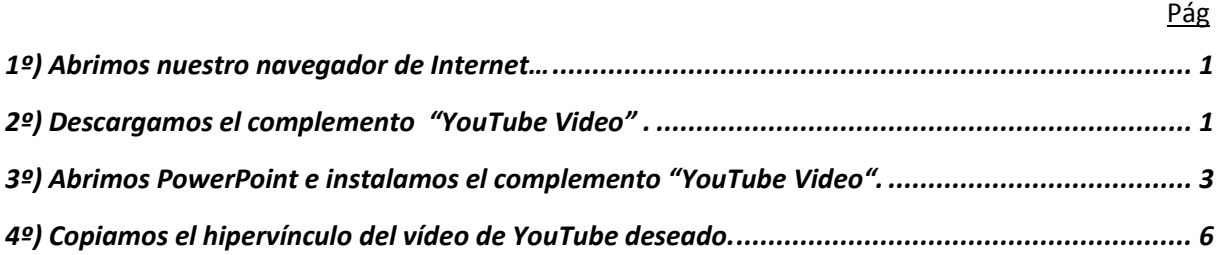

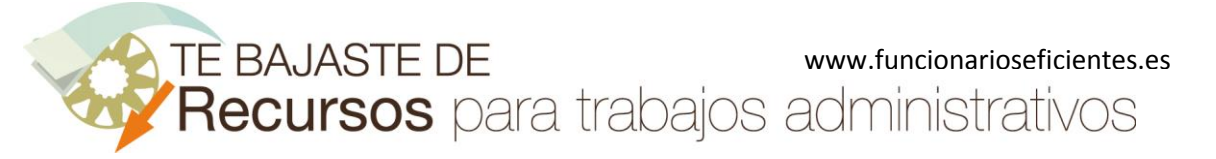

#### **Cómo insertar automáticamente un vídeo de YouTube en PowerPoint 2003**

A continuación vamos a instalar una macro que nos permitirá automatizar la inserción de un vídeo de YouTube en PowerPoint. Lo haremos en 4 sencillos pasos:

## <span id="page-2-0"></span>**1º) Abrimos nuestro navegador de Internet…**

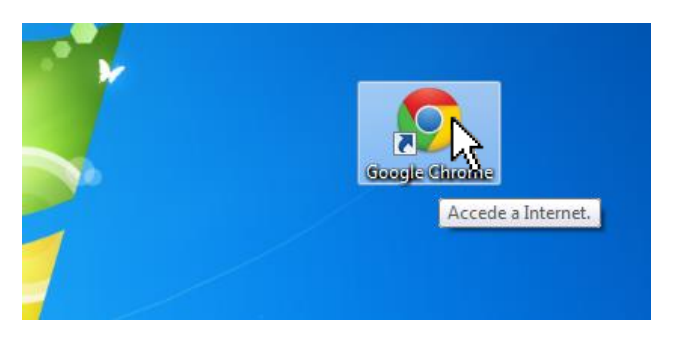

## Y después mecanizamos esta dirección en la barra superior

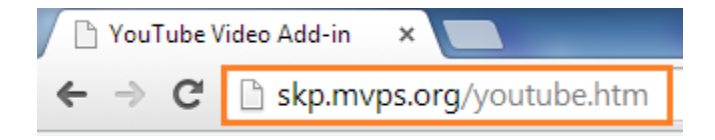

## <span id="page-2-1"></span>**2º) Descargamos el complemento "YouTube Video"**

Seleccionaremos el de nuestra versión de PowerPoint, en este caso es la 2003. Un clic izquierdo sobre "**Click here**".

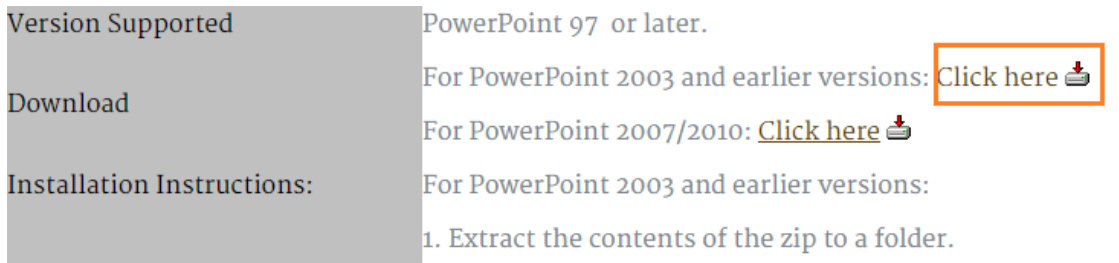

 A continuación lo descomprimimos en una carpeta de nuestro disco duro, haremos un clic izquierdo sobre el archivo **YouTubeVideo.zip**

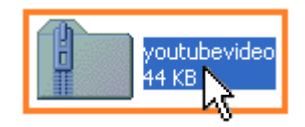

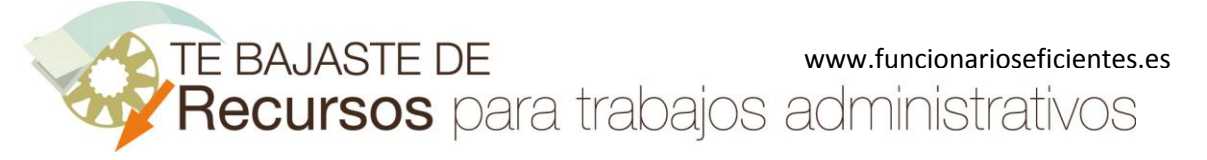

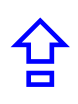

Después seleccionamos los archivos. Seguidamente hacemos clic sobre el botón "**Extraer en**"

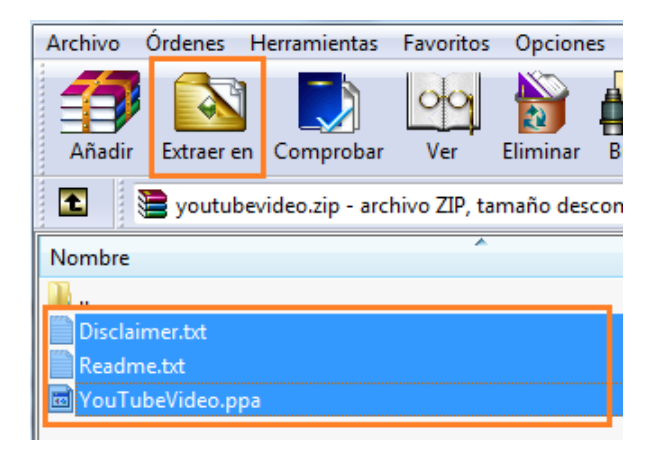

En la siguiente pantalla haremos un clic sobre la carpeta donde extraeremos los archivos, "**Descargas**" en este ejemplo y después clic sobre el botón "**Aceptar**".

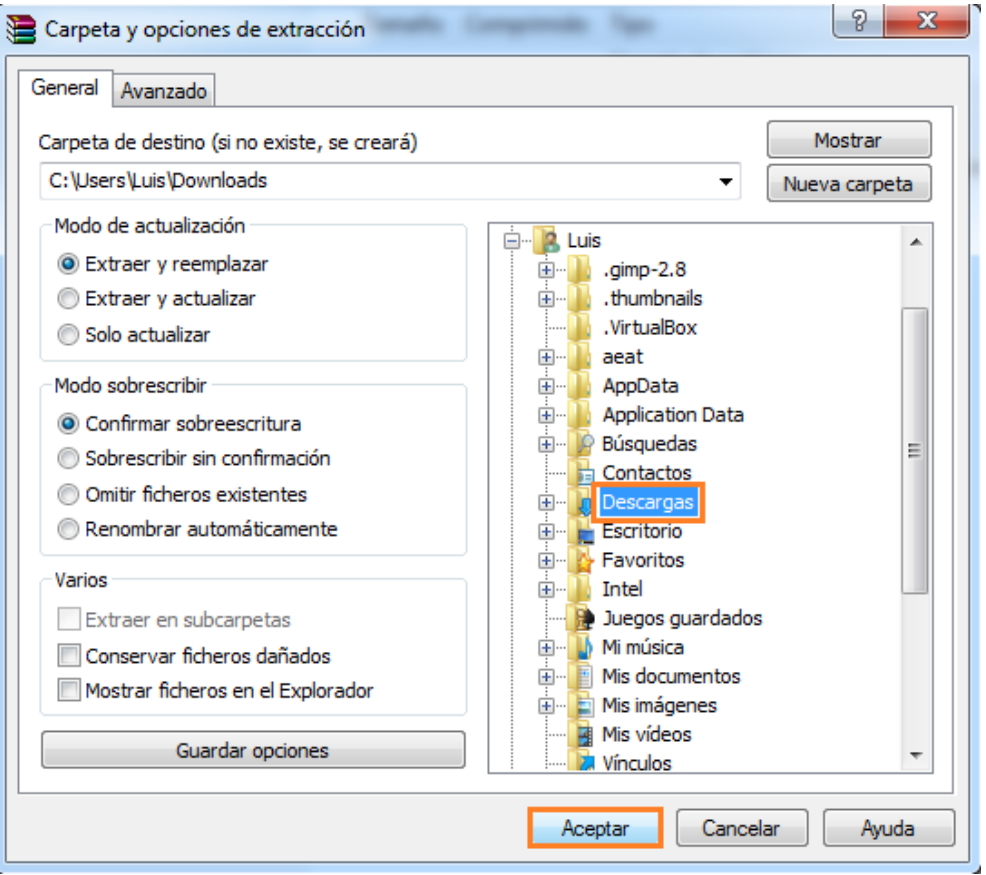

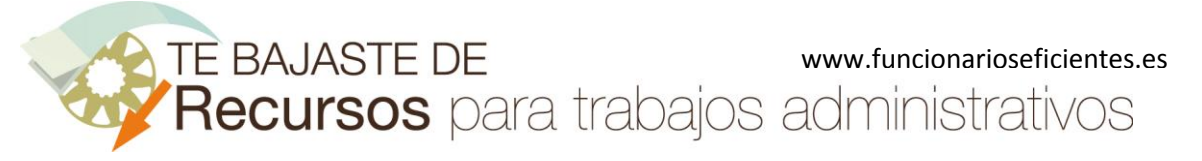

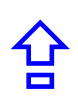

## <span id="page-4-0"></span>**3º) Abrimos PowerPoint e instalamos el complemento "YouTube Video".**

Accedemos a PowerPoint 2003.

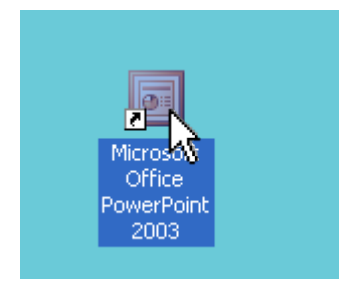

Antes de activar el complemento vamos a bajar el nivel de seguridad de las macros, para que PowerPoint no nos abra ventanas emergentes de advertencia como esta.

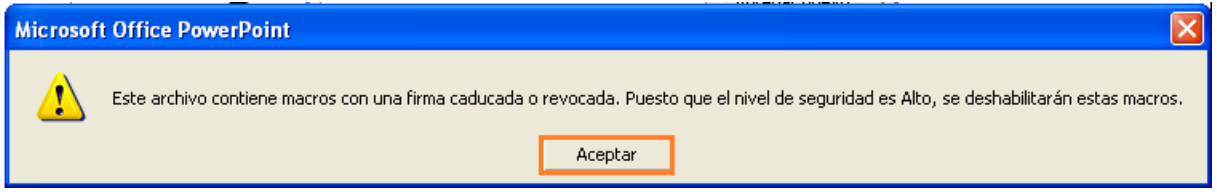

A continuación un clic sobre el menú "**Herramientas**->**Macro**->**Seguridad…**"

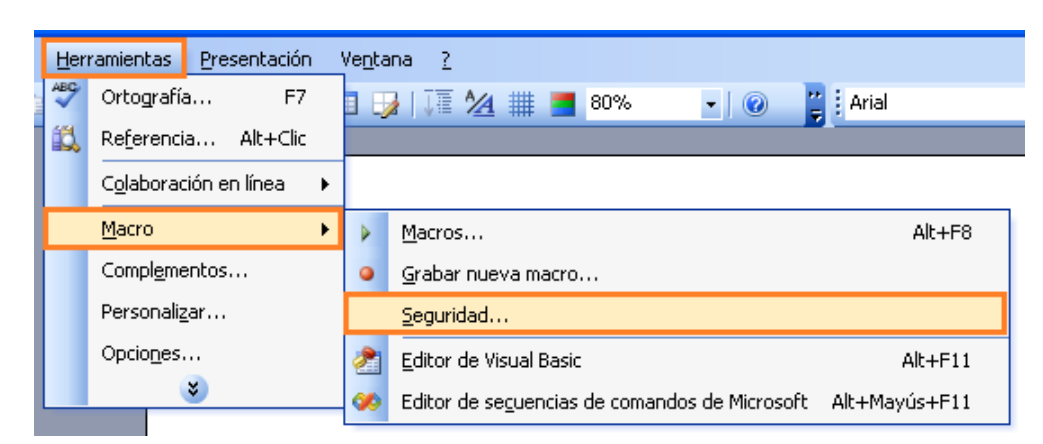

En el siguiente cuadro contextual seleccionaremos el nivel "**Bajo**" y después un clic sobre el botón "**Aceptar**".

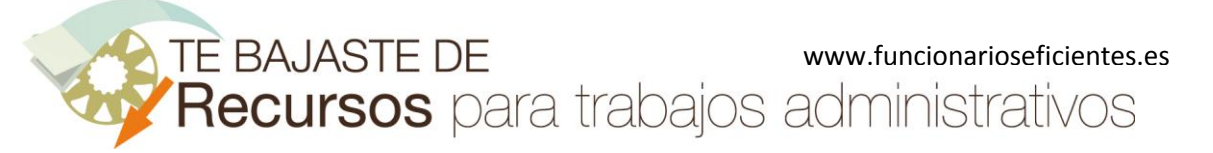

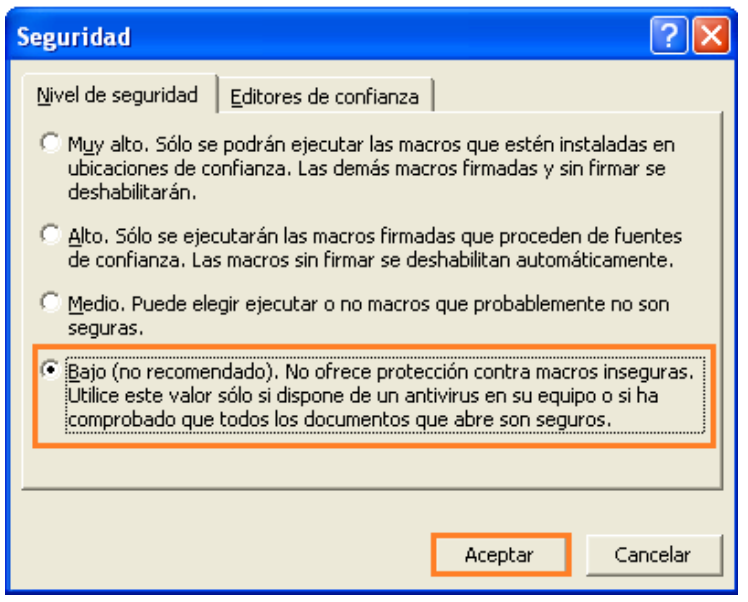

Ahora no tendremos problemas al activar la macro, un clic sobre el menú "**Herramientas** -> **Complementos**".

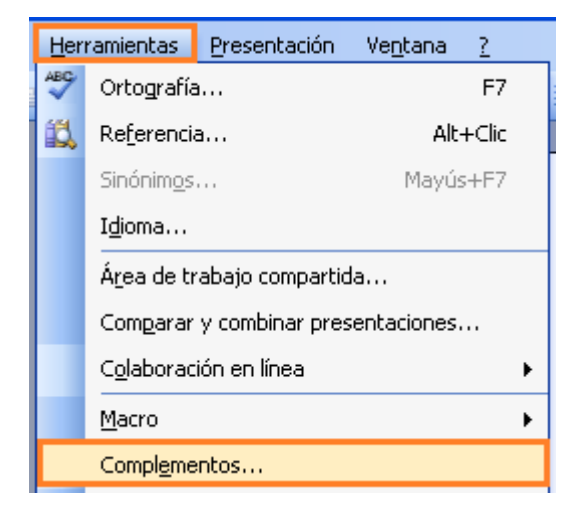

A continuación haremos un clic izquierdo sobre el botón "**Agregar nuevo…**"

合

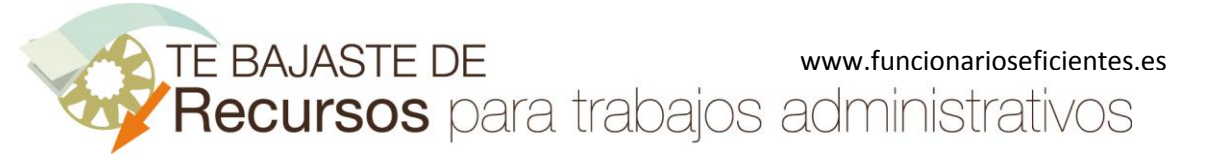

**Cómo insertar automáticamente un vídeo de YouTube en PowerPoint 2003**

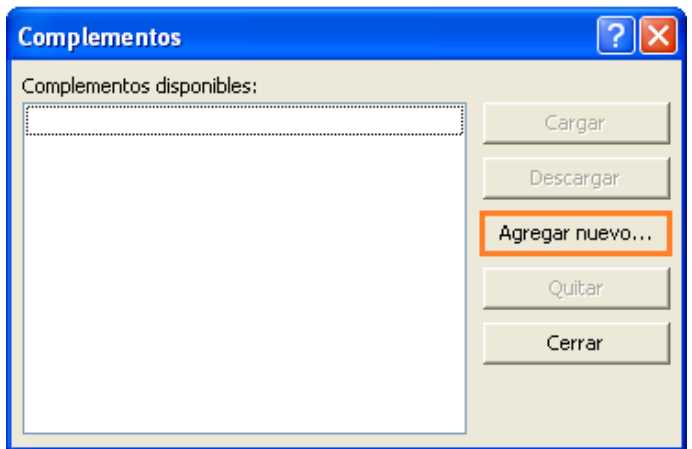

Lo siguiente que tendremos que hacer es seleccionar la macro que acabamos de descomprimir, finalmente un clic sobre el botón "**Aceptar**"

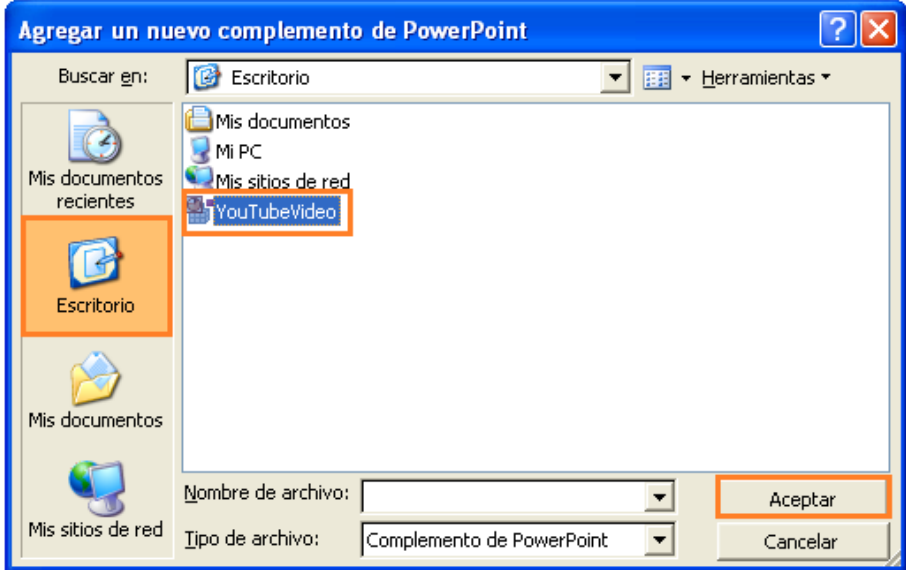

Observaremos que aparece el nombre de la macro dentro del cuadro contextual y, finalmente, un clic sobre el botón de cerrar.

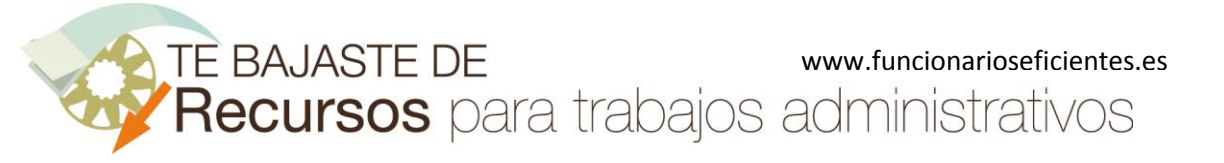

**Cómo insertar automáticamente un vídeo de YouTube en PowerPoint 2003**

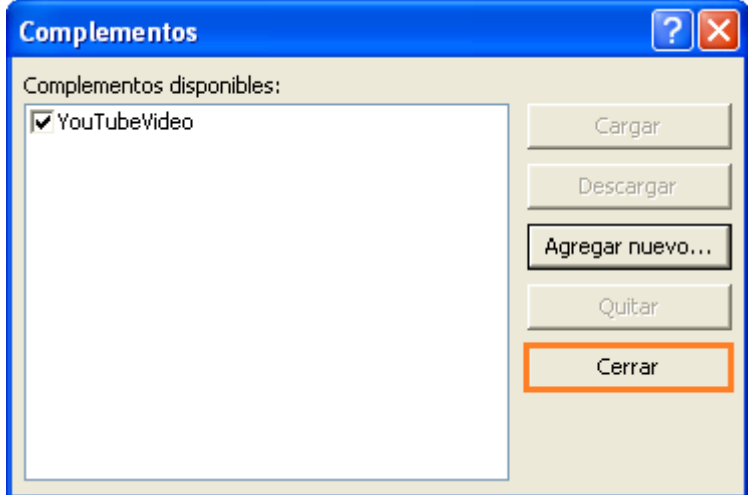

Salimos de PowerPoint 2003 minimizando la ventana, en la parte superior derecha un clic izquierdo sobre el botón destacado.

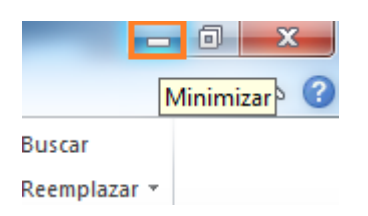

<span id="page-7-0"></span>**4º) Copiamos el hipervínculo del vídeo de YouTube deseado.**

Accedemos a YouTube y copiamos el **hipervínculo** del vídeo que nos guste.

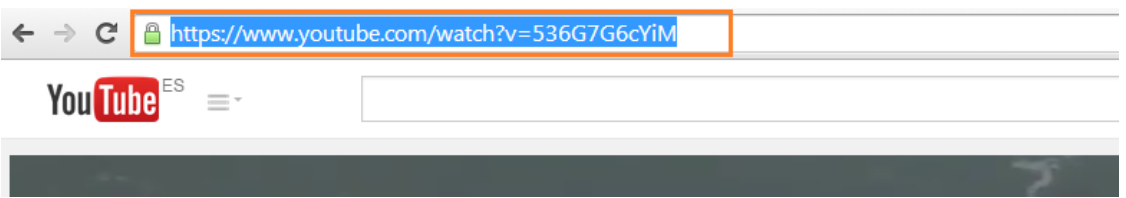

Después minimizamos la ventana de nuestro navegador y volvemos al programa **PowerPoint 2003.**

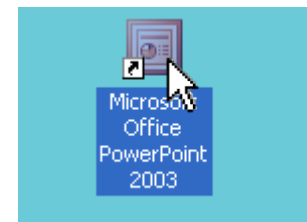

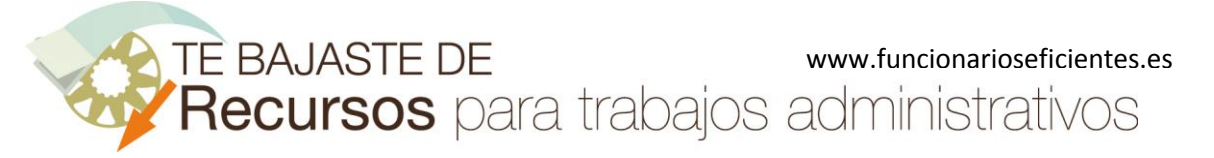

### **Cómo insertar automáticamente un vídeo de YouTube en PowerPoint 2003**

A continuación vamos a utilizar la macro instalada anteriormente. Haremos un clic izquierdo sobre el menú "**Insertar**->**YouTube Vídeo**"

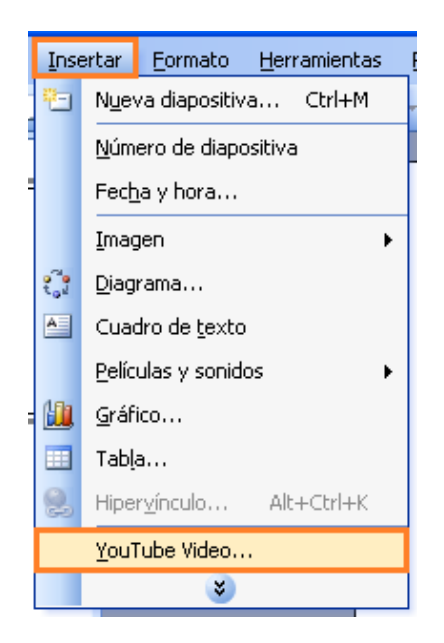

En el siguiente cuadro contextual hacemos un clic izquierdo sobre el botón "**Next>**".

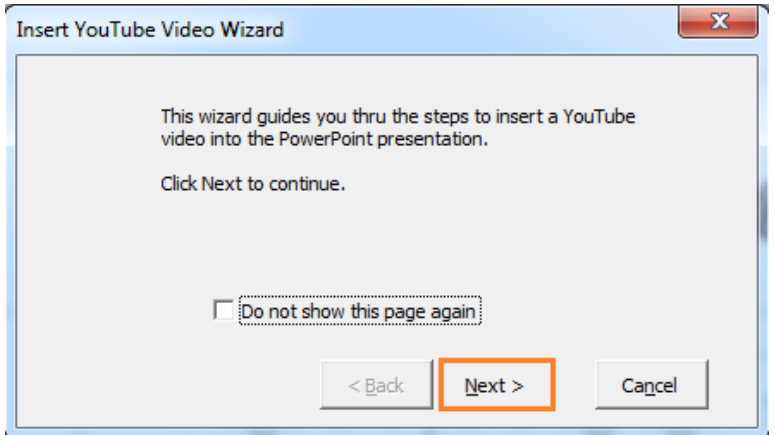

A continuación nos situamos en el recuadro destacado y pegamos el hipervínculo.

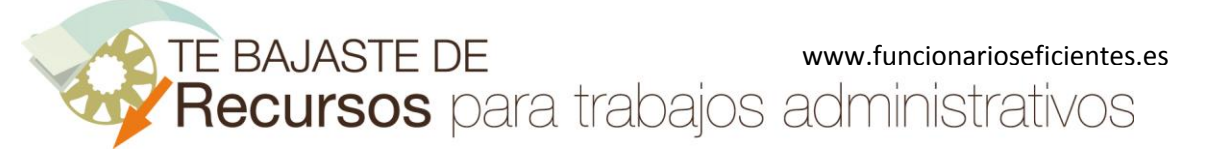

#### **Cómo insertar automáticamente un vídeo de YouTube en PowerPoint 2003**

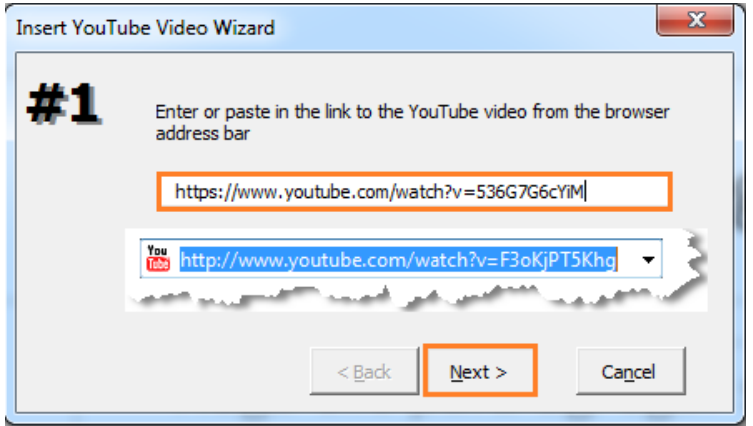

Después seleccionamos el formato del vídeo en el desplegable:

- **Show all** muestra todo el vídeo (formato original)
- **No borders** sin bordes
- **Exact fit** ajuste exacto
- **Do not scale the movie-** tamaño original (sin escalar)

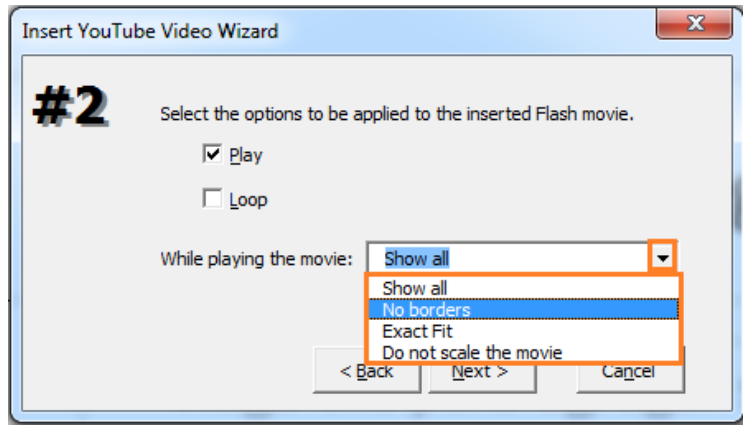

Seguidamente establecemos el tamaño del vídeo (Set video size), 100% en este ejemplo. En la parte de abajo definimos su posición (Bottom- abajo, Center o Middle- centro de la diapositiva, Top- arriba, Right- derecha, Left- izquierda)

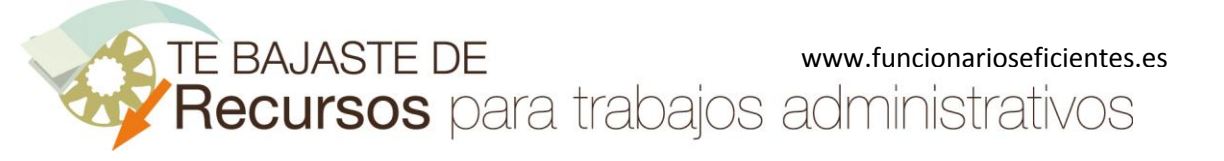

**Cómo insertar automáticamente un vídeo de YouTube en PowerPoint 2003**

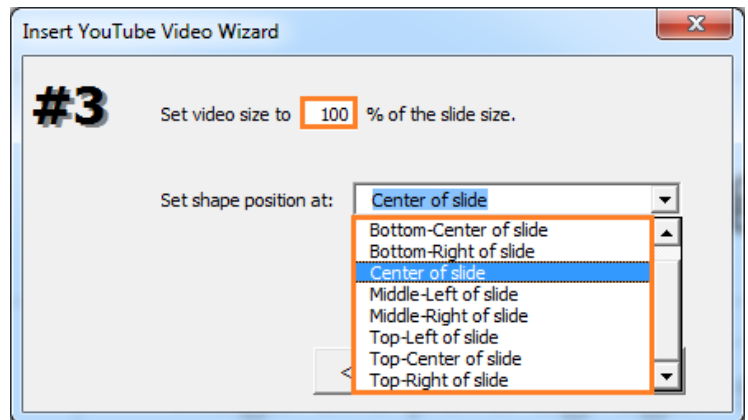

Ya tenemos configurado todo el formato del vídeo y haremos un clic izquierdo sobre el botón "**Finish**".

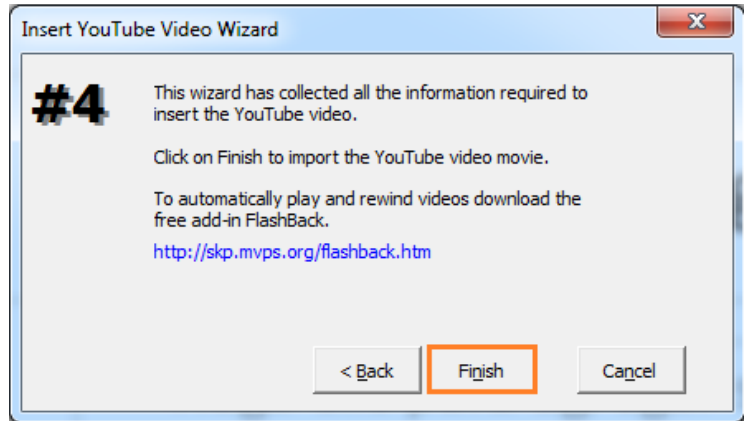

En nuestra diapositiva aparecerá algo similar a un sobre, si presionamos la tecla "F5" para acceder a la vista presentación tendremos el vídeo en formato de YouTube, con un clic izquierdo se iniciará la reproducción.

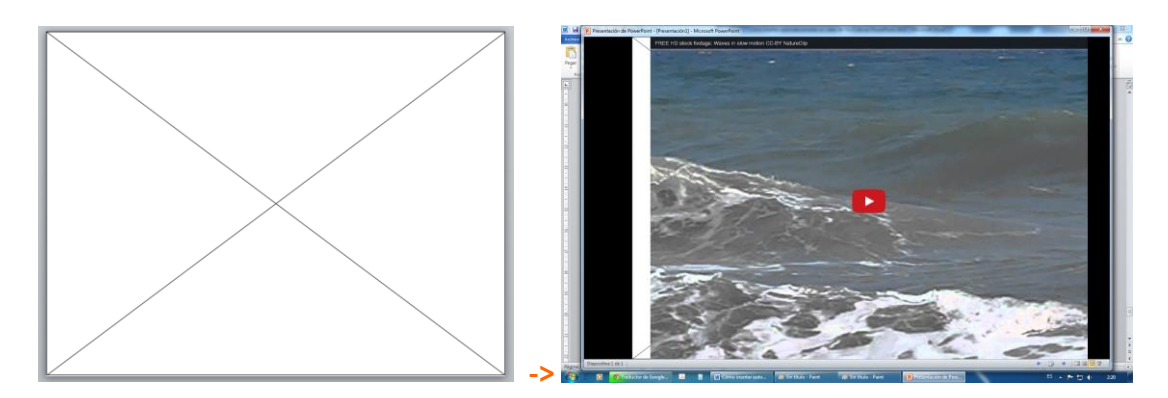

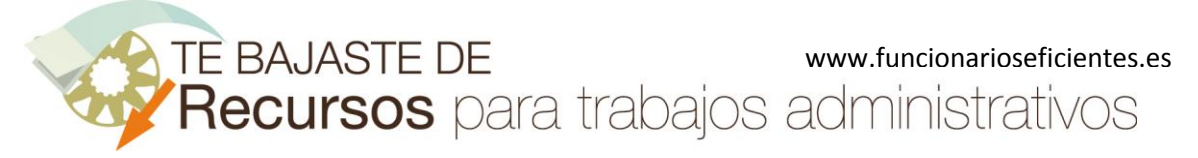

**Cómo insertar automáticamente un vídeo de YouTube en PowerPoint 2003**

Esperamos haberte ayudado.

Únete a nuestra red: <https://www.facebook.com/pages/Funcionarios-Eficientes/259273387491245> Síguenos en[: https://es.twitter.com/funcionariosefi](https://es.twitter.com/funcionariosefi) Nuestros vídeos en: <https://www.youtube.com/user/FuncionariosEfi> Sitio Oficial: [http://www.funcionarioseficientes.es](http://www.funcionarioseficientes.es/)